# **Payment Options**

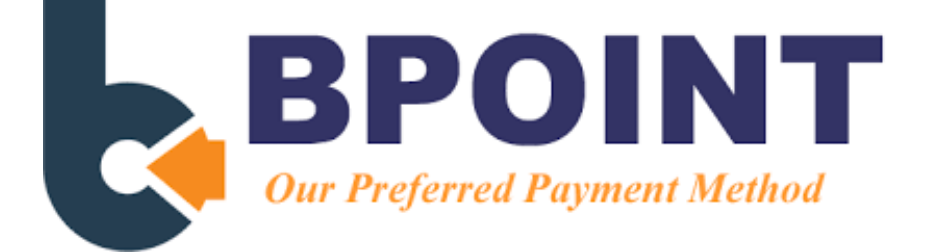

Payment of student invoices can be made using BPOINT as the Department of Education's preferred payment method. BPOINT is a secure online payment system.

A BPOINT payment link is included on individual emailed invoices. Statements do not include the link for each invoice. Please email [finance@shailerparkshs.eq.edu.au](mailto:finance@shailerparkshs.eq.edu.au) to:

- receive invoices and statements electronically
- request a copy of a previously issued invoice
- check the balance of your account
- set up payment plans for regular deductions

For assistance with BPOINT payments, please contact Finance on 3451 2703.

## BPOINT - SINGLE PAYMENTS USING A COMPUTER OR PHONE APP:

- Emailed invoice click on link on bottom left hand side to auto populate fields on BPOINT screen.
- Full or instalment amounts accepted. Please do not pay more than the invoiced amount.
- Visa or MasterCard (debit or credit card) accepted.

## BPOINT – SINGLE PAYMENTS USING PHONE OPTION:

- Call the Queensland State School Bill Payment Service 24/7 on 1300 631 073.
- Enter CRN, invoice number and amount paying, using the details on the invoice.
- Full or instalment amounts accepted. Please do not pay more than the invoiced amount.
- VISA and MasterCard (debit or credit card) accepted.

## BPOINT – PAYMENT PLAN:

- Contact Finance on 3451 2703 to set up regular weekly or fortnightly deductions.
- BPOINT transfer from bank account or pay by Visa or MasterCard (debit or credit card).
- Centrepay will remain available deducted from benefit.

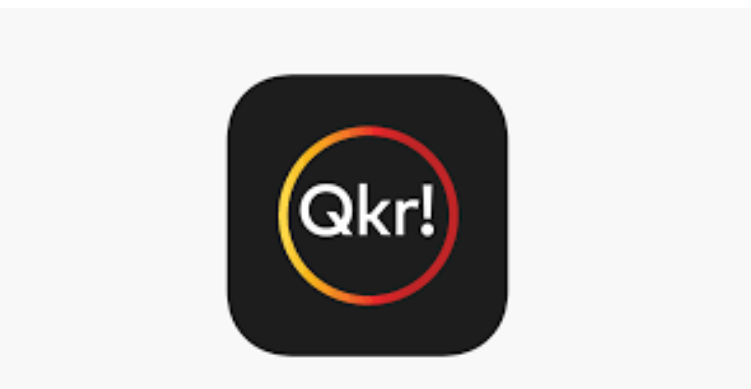

The School utilises the QKR app for payment of non-invoiced optional items such as:

- Canteen daily menu
- Breakfast and lunch specials through our restaurant, Sapphires on selected days throughout the year
- Replacement student ID cards
- P&C fundraising activities and events such as pie drives, raffles, and sausage sizzles

This easy-to-use mobile app for iPhones and Android smartphones makes school payments a breeze. Instructions to set up QKR are provided below.

# Why you'll like Okr!

- $\checkmark$  It's a secure app that allows fast and easy payments
- $\checkmark$  You'll have the flexibility to pay fees and place orders, wherever and whenever you like
- $\checkmark$  You can ensure your children are eating well by managing their canteen orders
- $\checkmark$  There's no need to load funds in advance

# **How does it work?**

- $\checkmark$  Simply download the Qkr! app from the App store (iPhone) or Google Play (Android)
- $\checkmark$  Once your school has signed up for Qkr!, they'll send you the relevant login details
- $\checkmark$  Register your child's details on the app
- $\checkmark$  You are then ready to order and pay for meals and other items

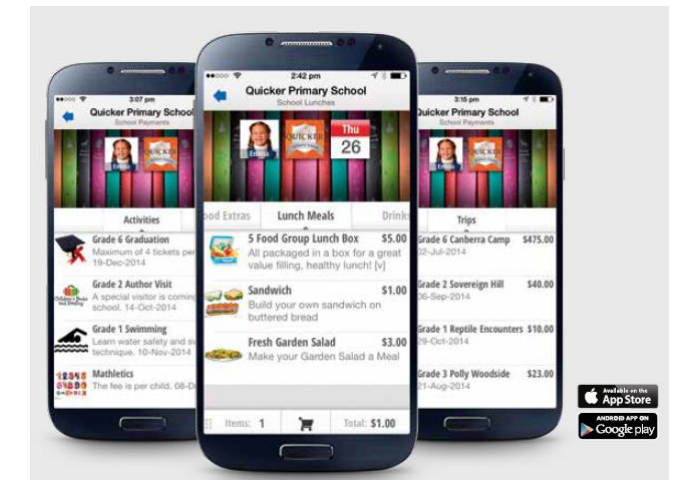

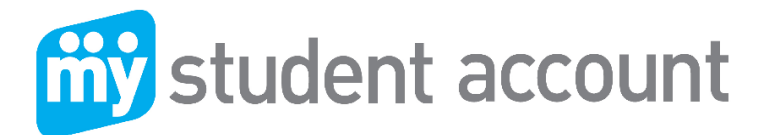

- 1. Visit [https://secure.mystudentaccount.com.au](https://secure.mystudentaccount.com.au/)
- 2. Click "**First Time User click here**" click "**I Agree to Terms**" and then Next.
- 3. Enter Parent Details Parent Email & the password you wish to use & required details
- 4. Click next" to complete Profile Setup. Open your email to click the Activation Link in the email *Note: you cannot login until the Activation email link has been activated If you do not receive your Activation Email from [webmaster@mystudentaccount.com.au](mailto:webmaster@mystudentaccount.com.au) within 30 minutes check your Junk or Spam folders. If still not found contact support on 1300 369783 for Manual Activation.*
- 5. Return to [https://secure.mystudentaccount.com.au](https://secure.mystudentaccount.com.au/)
- 6. Click "Login to your user profile"
- 7. Login: enter your email and password credentials.
- 8. Click "Add/Edit Accounts" to add your student or students to your profile.
	- a) Enter a Description for account at top. (Nickname for Account)
	- b) Start typing School name and select correct School from list when it appears
	- c) Enter Student ID or Staff ID Number. (Found on School ID Card or in documentation
	- d) Enter Student Name and DOB *Leave Reference Number and Security Code Search option blank.*
	- e) Click "Add New" button  $\mathbf{t}$  + Add New to add account to profile and repeat for other students.
- 9. Click "Account List" to return to main accounts page when all students added.

# **Now you can deposit funds, track all spending and manage your account online, see following.**

# **Adding money to "My Student Account" (Options): MAKING A CREDIT CARD DEPOSIT**

- 1. Go To: [https://secure.mystudentaccount.com.au](https://secure.mystudentaccount.com.au/)
- 2. Click: "Login" using the Username (your email address) and Password you created
- 3. Click: The recharge account Icon on the right-hand side of the screen
- 4. Enter: The \$ amount you wish to provide and click "Next"  $\boxed{\$}$
- 5. Enter: Your credit card details (Visa or MasterCard) and follow the prompts. (*Note: Credit card deposits take up to 30 mins before they can be accessed at school by your child.)*

# **Daily Spend Limits**

You can select a daily amount available to spend in the Web Profile by clicking "Add/Edit Accounts" and selecting an account to edit. Please inform your students of this value to save time at service.

## **Low Balance Alert**

You can specify an amount when the system will send a Low Balance Email. Note: If reset to zero you will not receive emails.

## **Transaction History**

By Clicking the Transaction History Icon in "Action Icons" on the right of screen a history of the last three months of transactions are available to view.

# **Allergy Alerts**

If your student has a dietary concern you can specify an Alert Message that is visible by the cashier when the student makes a purchase. Although the School already has these details it is prudent to add an alert message and also ban suspect items from sale. This is not designed for messages such as" Please remove seeds from Tomato's" and should only be used for serious dietary concerns.

## **For assistance, please contact**

All enquiries related to purchases contact the School.

All enquired related to payments or Parent Web Portal Support contact My Student Account

## **My Student Account Contact**

Email support@mystudentaccount.com.au Phone 1300 369783

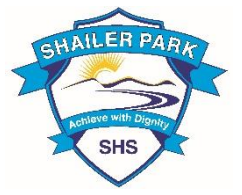